## <span id="page-0-0"></span>**Add a Shared Outlook Calendar**

- [Microsoft Windows](#page-0-0)
- [Apple MacOS \(new Outlook view\)](#page-2-0)
- [Apple MacOS \(Classic Outlook View\)](#page-3-0)

## Microsoft Windows

- Open Outlook for Windows
- In **Calendar View** (click on Calendar icon ath the bottom of the left pane)

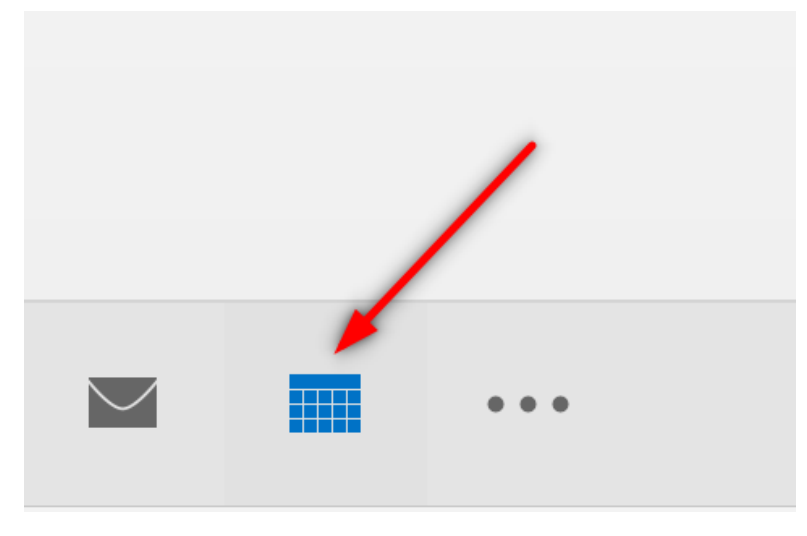

At the top toolbar, click on **Open CalendarOpen Shared Calendar**

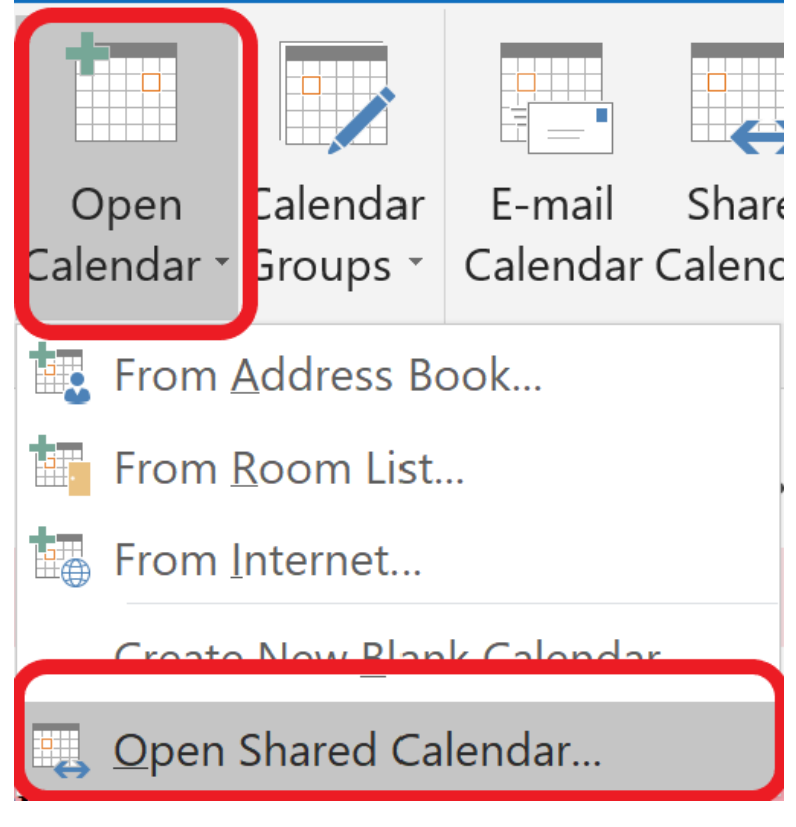

In the pop-up window, click on **Name**

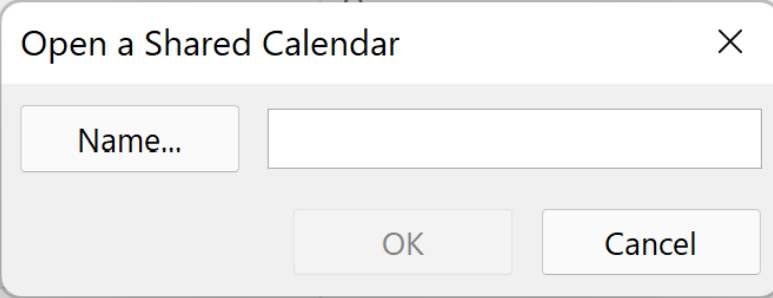

In the **Address Book**, select **Global Address List** and type the name of the calendar. Select the desired calendar (i.e., **ECE Staff Absence Calendar)** and click **OK**

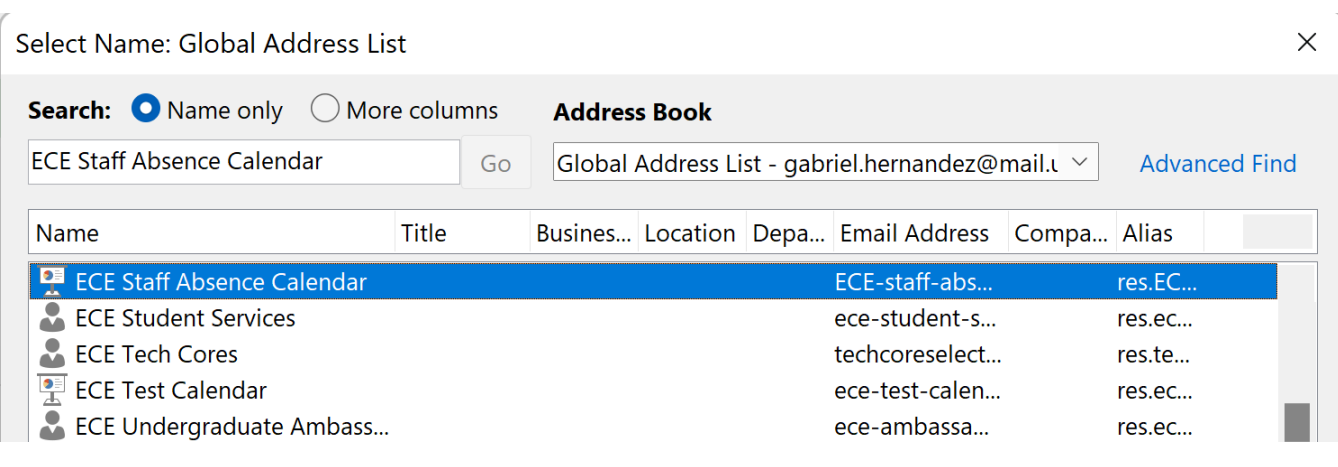

Verify the correct shared calendar name is placed and click **OK**

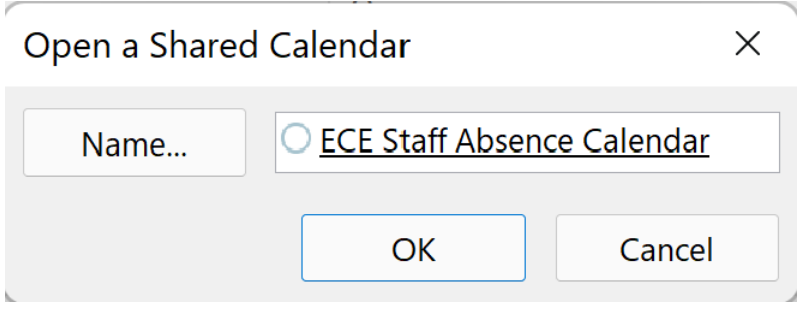

After a few minutes (if not sooner), the shared calendar should appear at the left navigation pane

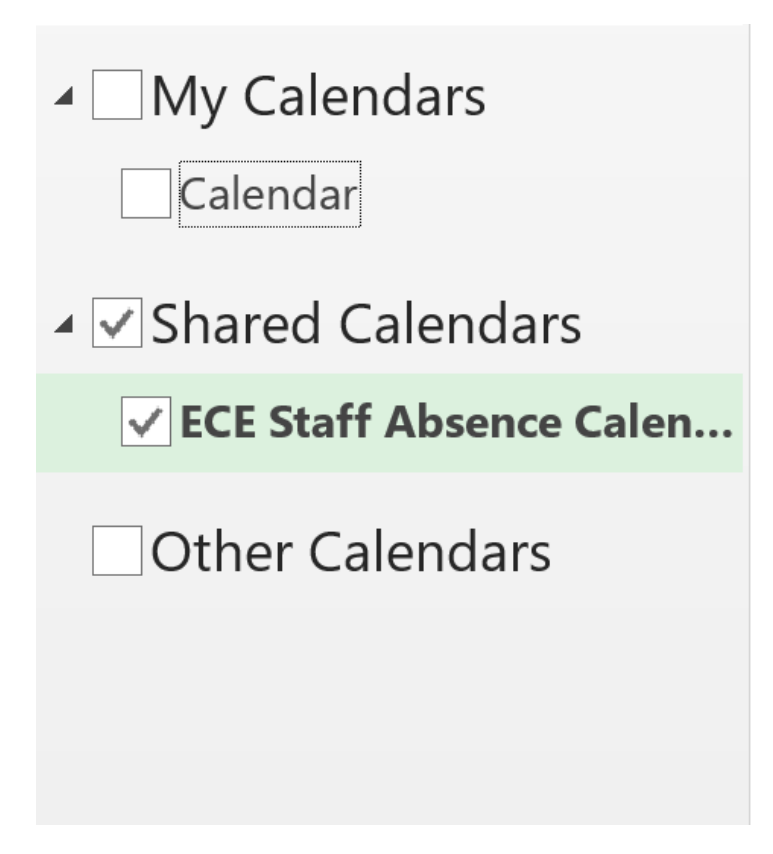

## <span id="page-2-0"></span>Apple MacOS **(new Outlook view)**

- Open Outlook for Mac
- Select **File->OpenShared Calendar**

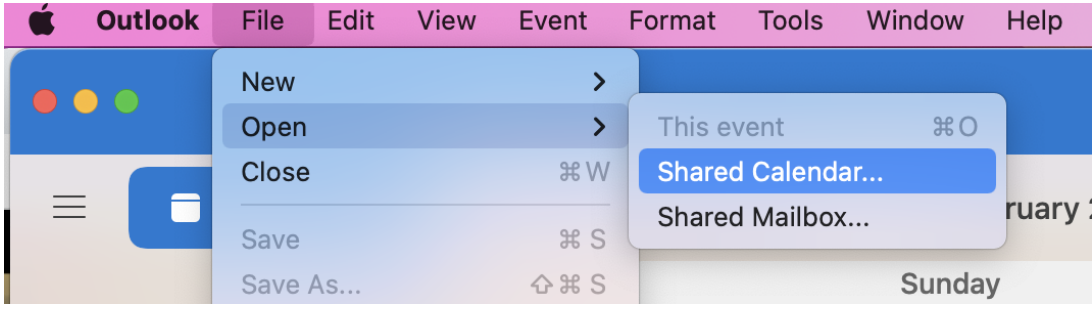

In the pop-up window, search for and select the **ECE Staff Absence Calendar** to **Open**

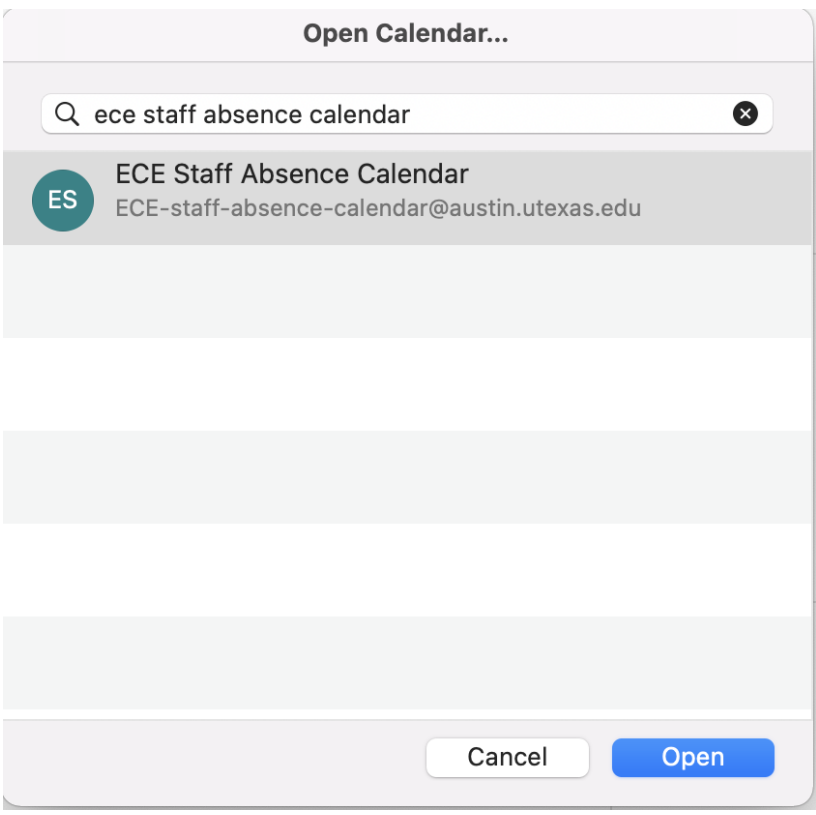

After a few minutes (if not sooner), the shared calendar should appear at the left navigation pane

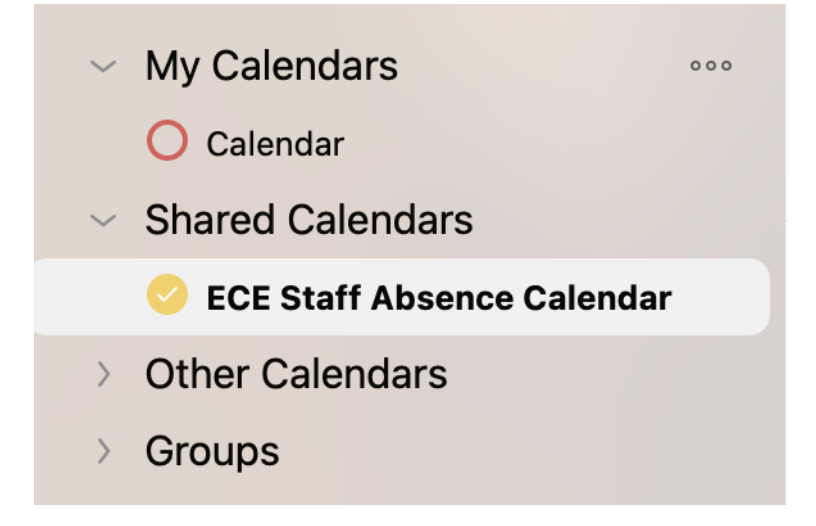

## <span id="page-3-0"></span>Apple MacOS **(Classic Outlook View)**

- Open Outlook for Mac
- At the bottom of the navigation pane, click the calendar icon

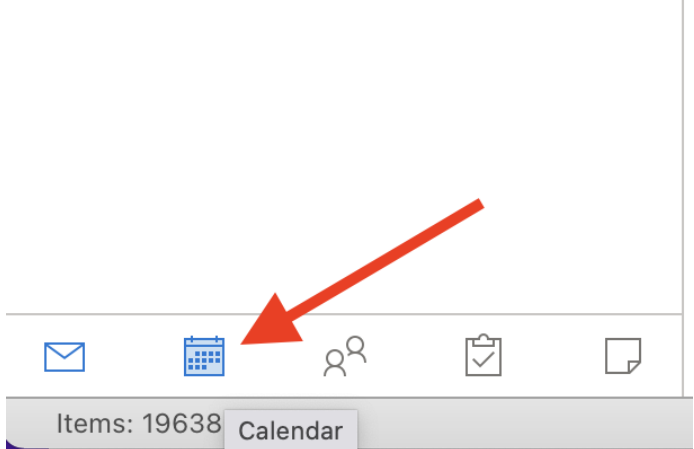

- At the top toolbar, select **Open Shared Calendar**
- In the search field, type the name of the shared calendar (i.e., ECE Staff Absence Calendar) and **Open**

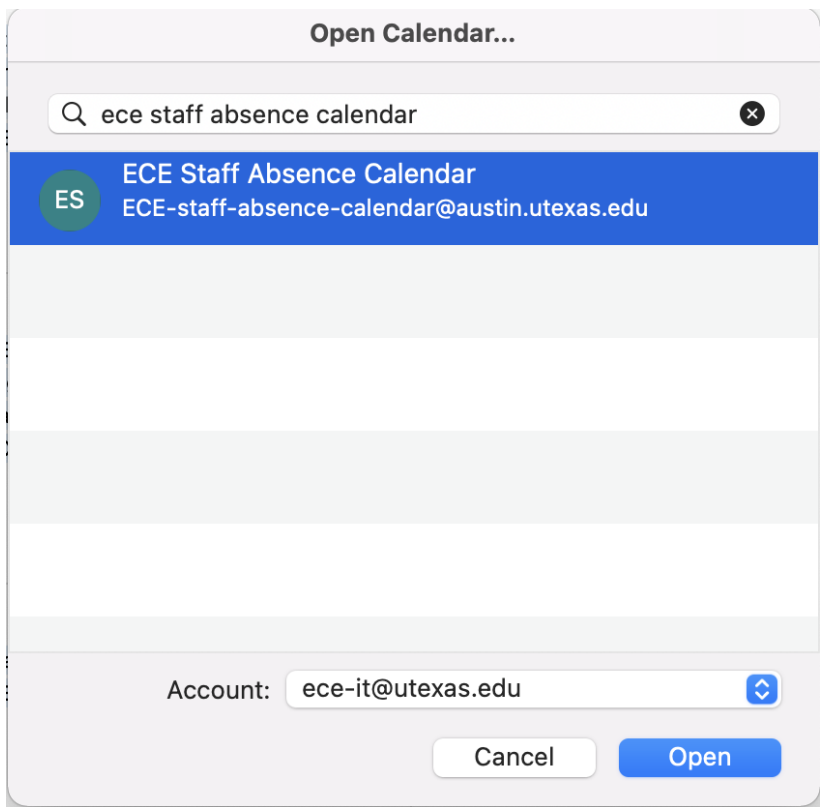

After a few minutes (if not sooner), the **shared calendar** should appear at the left navigation pane

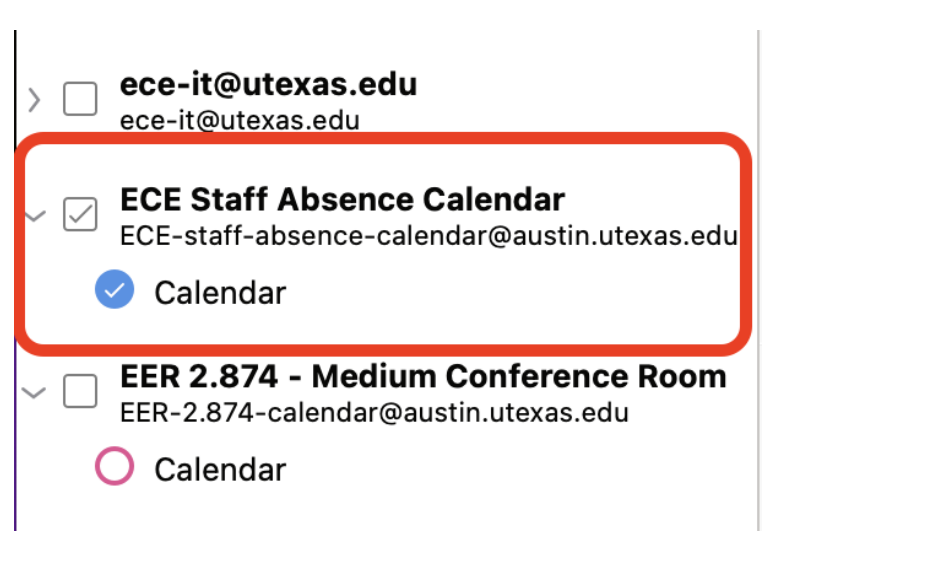